## **Fix the Support Space Permissions**

With non-standard Confluence user group configurations it is possible that viewing and/or editing custom sections or other content in the Bitvoodoo [Enterprise Theme support space](https://wiki.bitvoodoo.ch/pages/viewpage.action?pageId=43450528) does not work properly. If you are receiving authorization errors when trying to edit sections or cannot see attachments / images of customized sections, then you will have to take a closer look at your user groups and permissions on the support space.

## Step-by-step guide

- 1. Navigate to the **Users & Security > Groups** section in the global Confluence administration interface.
- 2. Check if the two groups "confluence-administrators" and "confluence-users" are present:
	- a. The confluence-users group should contain ALL of your registered Confluence users.
	- b. The confluence-administrators group should contain all authorized Confluence administrators.
- 3. If everything described in the previous step checks out, then all support space access should work; if it doesn't, then your problem is most likely somewhere else.
- 4. If you do have the confluence-administrators and confluence-users groups, but they don't contain any users, you can either:
	- a. Find equivalent groups as described in step 5.
	- b. Configure the existing groups in a way that satisfies the requirements described in step 5. and skip the rest of the steps since the permissions for those two groups should already be correct.
- 5. If you don't have the confluence-administrators and confluence-users groups:
	- a. Find an existing group or create a new one that contains all of your users for the purpose of this document we'll call this group "allusers"
	- b. Find an existing group or create a new one that contains your Confluence administrators for the purpose of this document we'll call this group "all-admins"
	- c. continue with step 6.
- 6. Navigate to the support space **Space Tools** by:
	- a. Navigate to the **Enterprise Theme > Sections** section of the global Confluence administration interface.
	- b. Click on the Link "Bitvoodoo Enterprise Theme support space" in the **Help Tips** (sidebar).

Confluence administration

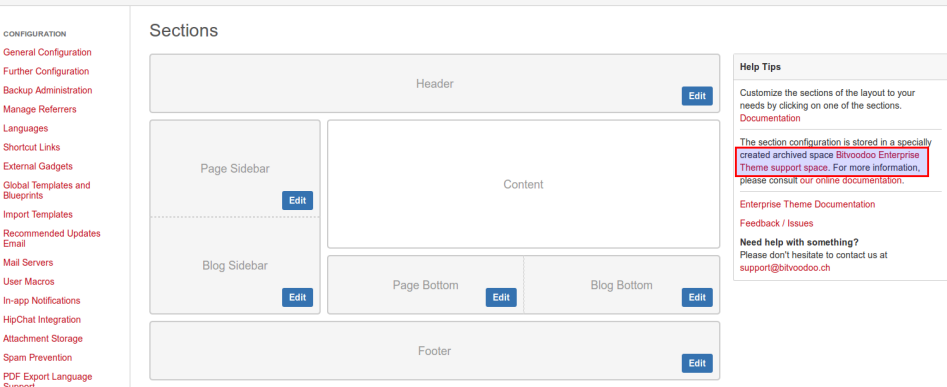

c. Click on the **Space Tools** drop-down link and select **Permissions**.

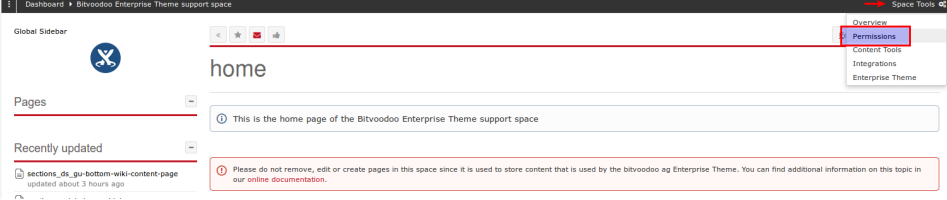

## 7. Configure the permissions as follows:

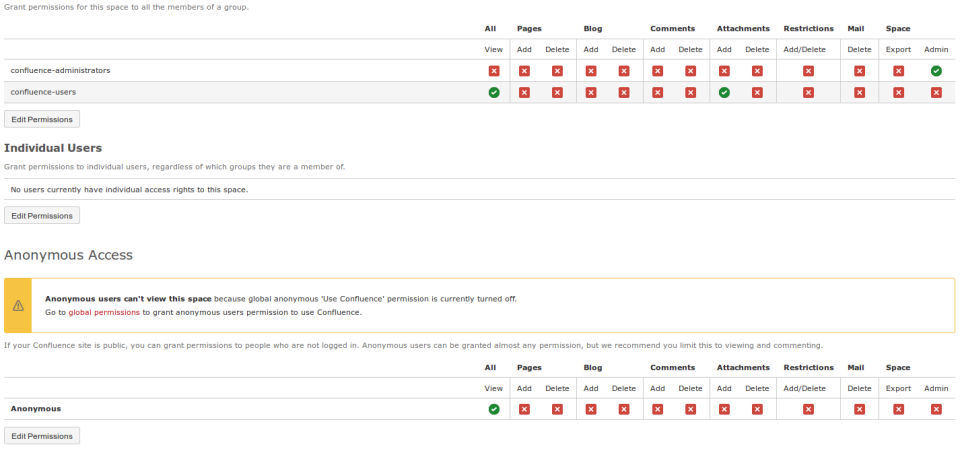

- a. Grant **All > View** permission in the **Anonymous Access** section.
- b. Grant **All > View** and **Attachments > Add** permissions to your "all-users" group in the **Groups** section.
- c. Grant **Space > Admin** permission to your "all-admins" group in the **Groups** section.

Related articles

## Content by label

There is no content with the specified labels

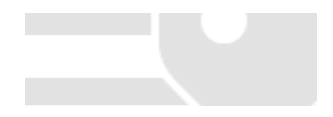